# **HUD-1\_ONLY-SSFK-DSL-MenSlimFitTankTop**

Clothese Package PDF:

http://sl.thunderchild.net/doc/SSFK-DSL-031222.MenSlimFitTankTop.pdf

Rev. 02/17/22

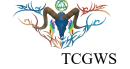

## DSL Package: 03/12/2022 Space Station Fighting KOCK and NASA Stella Images

These products for Second Life and Real Life were created as matching or similar products for the Drivers of Second Life Grid Drive on 03/12/2022 to the Space Station Fighting KOCK (SSFK) in the Triasm Region.

This package was free for people completing the Grid Drive, All others have to buy it. The DSL Reward Package for this drive included SL items from this set and links for the RL products.

Matching and similar Real Life products are provided by on-line third-party on-demand companies. There are several matchingand similar products for RL. If there is a product from my SL shops that you'd like to have in Real Life, Let me know! Stores include RedBubble.com, Society6.com, SpoonFlower.com, TeePublic.

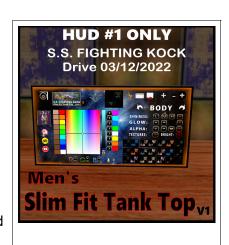

#### **FEATURES**

- One HUDs with 21 textures
- Background images from NASA Library
- Pictured Space Station Fighting KOCK in Triasm
- Matching RL items

#### **HUD & USE**

The HUD system I use is by Creative Designs. The HUD and clothing work on a channel number, Similar clothing lines will have the same channel number. All Women's Polo shirts are on the same channel and can be used with all the sets of HUDs for the same Polo shirts. The HUD provides control for color tinting, shininess, glow, alpha, texture and bright for thW clothing.

Once you've added the clothing to what you are wearing, double click on the HUD to attach it to the screen. You can move it around using the editing tools. Hit the open/close button to close and reopen it so the scripts have all reset.

LINK
HOMEPAGE
DISPLAY
LINK
RESET
LINK
SL MP
HUD INFO
RESIZE
FACE
SELECTION
LINKS
PDF DOC
RED BUBBLE
SOCIETY 6

COLOR TINTING

LINK
LINKS
COLOR TINTING

LINKS
LINKS
RESET
LINKS
RESET
LINKS
RESET
LINKS
RESET
LINKS
RESET
LINKS
RESET
LINKS
RESET
LINKS
RESET
LINKS
RESIZE
FACE SELECTION
LINKS
RESIZE
FACE SELECTION
LINKS
RESIZE
FACE SELECTION
LINKS
RESIZE
FACE SELECTION
LINKS
RESIZE
FACE SELECTION
LINKS
RESIZE
LINKS
RESET
LINKS
RESET
LINKS
RESET
LINKS
RESET
LINKS
RESET
LINKS
RESET
LINKS
RESET
LINKS
RESET
LINKS
RESET
LINKS
RESET
LINKS
RESET
LINKS
RESET
LINKS
RESET
LINKS
RESET
LINKS
RESET
LINKS
RESET
LINKS
RESET
LINKS
RESET
LINKS
RESET
LINKS
RESET
LINKS
RESET
LINKS
RESET
LINKS
RESET
LINKS
RESET
LINKS
RESET
LINKS
RESET
LINKS
RESET
LINKS
RESET
LINKS
RESET
LINKS
RESET
LINKS
RESET
LINKS
RESET
LINKS
RESET
LINKS
RESET
LINKS
RESET
LINKS
RESET
LINKS
RESET
LINKS
RESET
LINKS
RESET
LINKS
RESET
LINKS
RESET
LINKS
RESET
LINKS
RESET
LINKS
RESET
LINKS
RESET
LINKS
RESET
LINKS
RESET
LINKS
RESET
LINKS
RESET
LINKS
RESET
LINKS
RESET
LINKS
RESET
LINKS
RESET
LINKS
RESET
LINKS
RESET
LINKS
RESET
LINKS
RESET
LINKS
RESET
LINKS
RESET
LINKS
RESET
LINKS
RESET
LINKS
RESET
LINKS
RESET
LINKS
RESET
LINKS
RESET
LINKS
RESET
LINKS
RESET
LINKS
RESET
LINKS
RESET
LINKS
RESET
LINKS
RESET
LINKS
RESET
LINKS
RESET
LINKS
RESET
LINKS
RESET
LINKS
RESET
LINKS
RESET
LINKS
RESET
LINKS
RESET
LINKS
RESET
LINKS
RESET
LINKS
RESET
LINKS
RESET
LINKS
RESET
LINKS
RESET
LINKS
RESET
LINKS
RESET
LINKS
RESET
LINKS
RESET
LINKS
RESET
LINKS
RESET
LINKS
RESET
LINKS
RESET
LINKS
RESET
LINKS
RESET
LINKS
RESET
LINKS
RESET
LINKS
RESET
LINKS
RESET
LINKS
RESET
LINKS
RESET
LINKS
RESET
RESET
RESET
RESET
RESET
RESET
RESET
RESET
RESET
RESET
RESET
RESET
RESET
RESET
RESET
RESET
RESET
RESET
RESET
RESET
RESET
RESET
RESET
RESET
RESET
RESET
RESET
RESET
RESET
RESET
RESET
RESET
RESET
RESET
RESET
RESET
RESET
RESET
RESET
RESET
RESET
RESET
RESET
RESET
RESET
RESET
RESET
RESET
RESET
RESET
RESET
RESET
RESET
RESET
RESET
RESET
RESET
RESET
RESET
RESET
RESET
RESET
RESET
RESET
RESET
RESET
RESET
RESET
RESET
RESET
R

**HUD for DSL Reward Clothing** 

You will need to touch the select the shirt button and then touch the select texture button. This ensures the clothing is selected.

You can now play with the other sections. The Color tinting will apply a color to the clothing. The sizing buttons will change the overall size of the clothing to a certain degree. The eye on the Alpha row, will make the clothing transparent. The Red Xs will cancel any one of the alterations.

The Info & RL Links provide information and landmarks for inworld sites. The HUD label will open the SL Marketplace page and the URL PDF will open the current PDF file from SL.Thunderchild.net.

The diagram points out the areas on the HUD.

### TOS

Copyable products can be redelivered. If you lose your items, both the SL Marketplace and CasperVend systems can redeliver your purchase.